# **Kurzanleitung zur Bedienung von Farb/Glanzsensoren der SI-COLO-GD-Serie über die Software SI-COLO-GD-Scope V1.2**

Diese Bedienungsanleitung ermöglicht es Ihnen, Farb/Glanzsensoren der SI-COLO-GD Serie schnell über die Software-Oberfläche **SI-COLO-GD-Scope V1.2** zu teachen.

Es gibt grundsätzlich 4 Methoden einen Oberflächenvektor zu lernen. Diese Methoden sind über CALCULATION MODE einstellbar:

**CALCULATION MODE X/Y INT GN (bzw. s/i M GN)** betrachtet einen Farbzylinder mit dem Radius CTO bzw. siTO und der Höhe ITO bzw. M im Raum. Zusätzlich wird hier noch der Glanz Norm Wert GN mit entsprechend einstellbarem Toleranzfenster extra ausgewertet.

**CALCULATION MODE X/Y/INT GN (bzw. s/i/M GN)** betrachtet ein Farbkugel mit dem Radius TOL im Raum. Hier wird wie oben zusätzlich der Glanz Norm Wert ausgewertet.

**CALCULATION MODE X/Y/GN INT (bzw. s/i/GN M)** betrachtet eine Farb-Glanzkugel mit dem Radius TOL im Raum. Hier wird die Farbintensität INT bzw. M extra ausgewertet.

**CALCULATION MODE X/Y/INT/GN (bzw. s/i/M/GN)** betrachtet einen vierdimensionalen Vektor mit der Toleranz TOL im Raum.

Die Farbauswertung nach **s/i M** lehnt sich an die **Lab Berechnungsmethode** an. Der Lernvorgang ist im Prinzip bei allen 4 Methoden der gleiche.

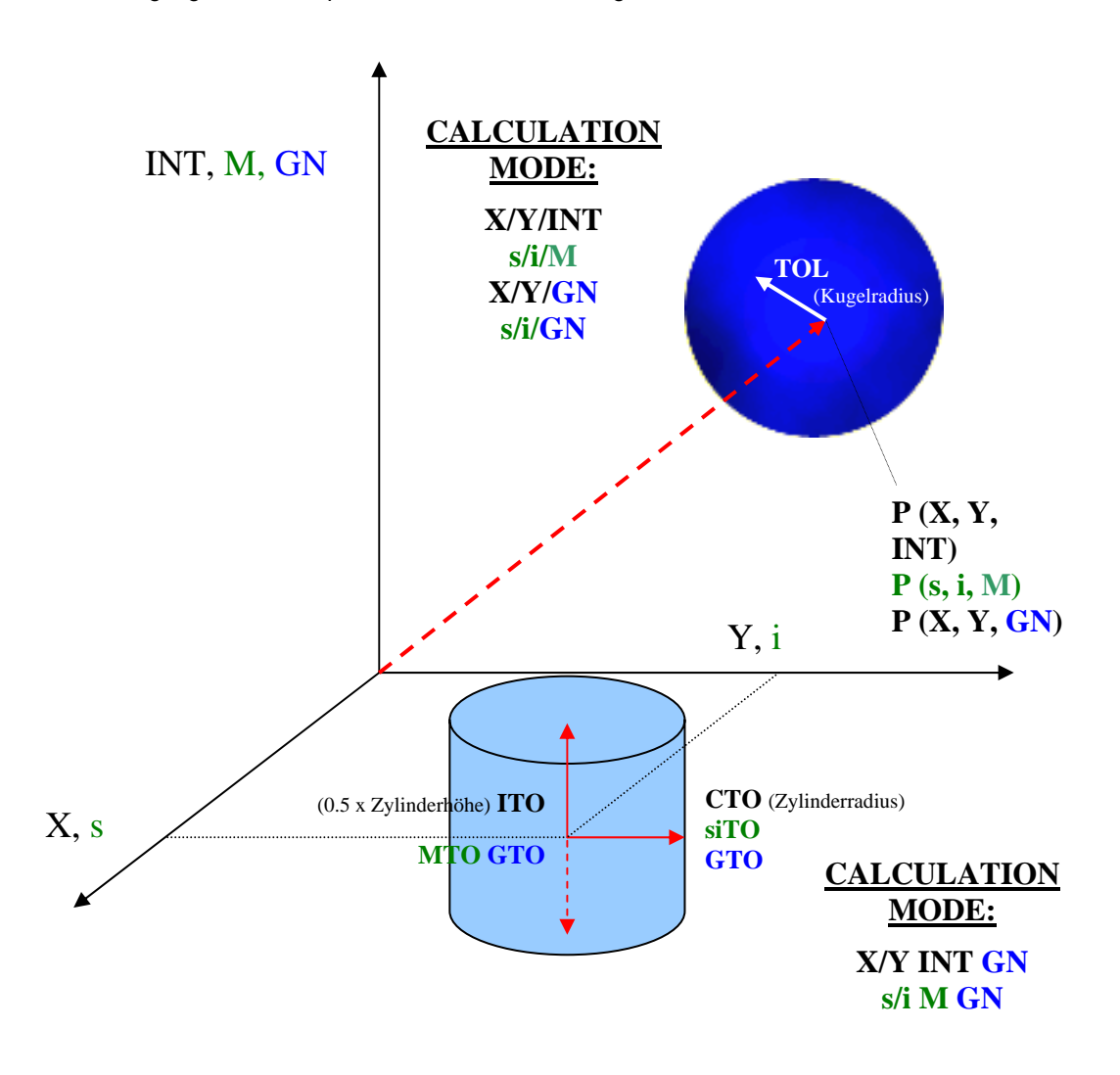

Im Folgenden wird ein Teachvorgang mit dem **EVALUATION MODE = BEST HIT** und dem **CALCULATION MODE = X/Y/GN INT** beschrieben.

### **1. Schritt:**

Vor Einsatz der Software-Hilfsmittel (graphische Anzeige der Sensorsignale) muss der Sensor so genau wie möglich auf das jeweilige Messobjekt bzw. den Hintergrund von Hand einjustiert werden. Der Referenzabstand des Sensors zum Messobjekt ist dem Datenblatt zu entnehmen.

Stellen Sie sicher, dass der Sensor angeschlossen und mit der Betriebsspannung versorgt ist. Des weiterem muss der Messkopf auf die hellste Oberfläche (Papier, Leder, Glas, etc.) der einzulernenden Oberfläche leuchten. Dies ist unbedingt erforderlich, damit dem Sensor ein passender **POWER** Wert eingestellt werden kann.

#### **2. Schritt:**

Starten Sie die Software SI-COLO-GD-Scope V1.2. Bitte prüfen Sie, ob in der Statuszeile rechts unten die Meldung " SiColoGd V1.2 RT:KWxx/xx " erschienen ist.

**Hinweis:** Sie erhalten eine Kurzinfo über einzelne Bedienelemente, indem Sie den Maus-Cursor auf das entsprechende Element bewegen und die rechte Maustaste klicken.

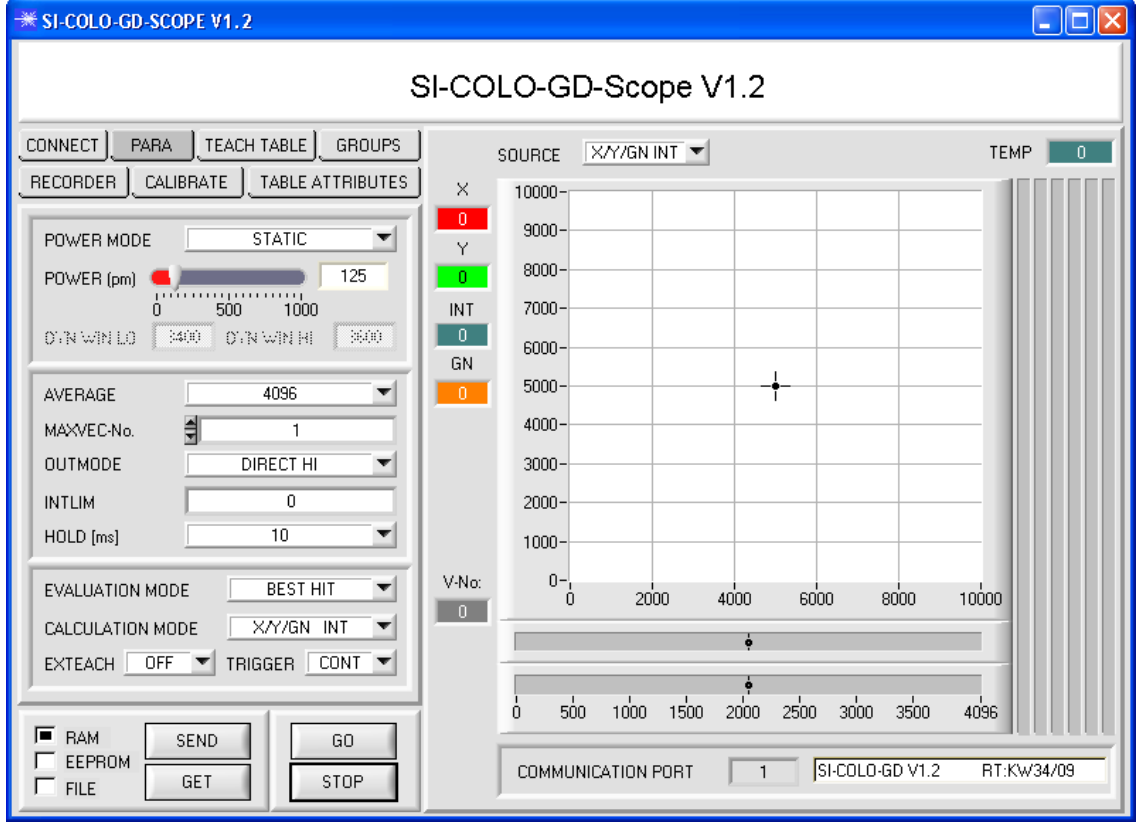

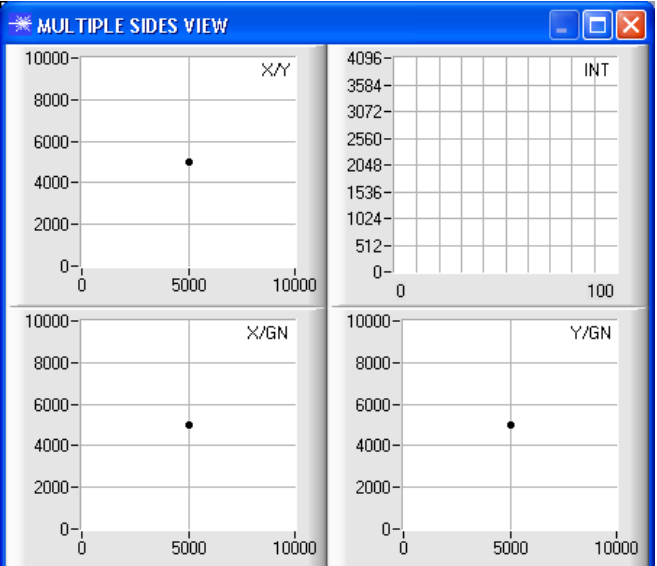

#### **3. Schritt:**

Vergewissern Sie sich, dass zum Datenaustausch mit dem Sensor vorerst **RAM** und nicht **EEPROM** selektiert ist. (RAM ist ein flüchtiger Speicher im Sensor, d.h. Daten gehen nach Ausschalten verloren. EEPROM ist ein nichtflüchtiger Speicher im Sensor, d.h. Daten gehen nach Ausschalten nicht verloren.

Alle weiteren Parameter sollten so eingestellt sein wie im unteren Bild angegeben. Drücken Sie zur Ansicht der Parameter den Reiter **PARA**. (Siehe dazu auch die Funktion FILE im Manual.)

Drücken Sie nun die Taste **GO**. Es beginnt ein Datenaustausch zwischen Sensor und PC. Die von der Oberfläche zurück reflektierten Anteile für **ROT**, **GRÜN**, **BLAU**, **REF**, **DIR** und **DIF** werden auf der Software-Oberfläche als Balken dargestellt. Stellen Sie den **POWER** Wert so ein, dass sich mindestens einer der drei Balken im oberen Drittel seines Dynamikbereiches befindet, aber keiner in Sättigung ist.

**ACHTUNG**: Nachdem Sie den **POWER** Wert verändert haben, müssen Sie dies dem Sensor mitteilen. Drücken Sie dazu die Taste **SEND**. Prüfen Sie die Balken durch erneutes Drücken von GO. Wiederholen Sie den Vorgang so oft, bis der **POWER** Wert passt.

Im optimalen Fall sollten die drei Balken für **ROT**, **GRÜN** und **BLAU** auf weißem Papier etwa gleichauf sein.

Sollten sie zu sehr variieren, muss ein Weißlichtabgleich durchgeführt werden.

(Siehe dazu "Bedienungsanleitung SI-COLO-GD-Scope" auf der mitgelieferten CD.)

**Tipp!** Es gibt einen Trick, um sehr schnell einen geeigneten **POWER** Wert zu finden. Stellen Sie **POWER MODE = DYNAMIC** ein. Der Sensor versucht einen geeigneten **POWER** Wert zu finden. Kontrollieren Sie das durch Drücken von **GO**. Haben sich die Balken "eingependelt" drücken Sie **STOP**. Drücken Sie nun auf **GET**. Der **POWER** Wert, welcher gefunden wurde, steht jetzt im Funktionsfeld **POWER**. Stellen Sie **POWER MODE = STATIC** ein und drücken Sie auf **SEND**.

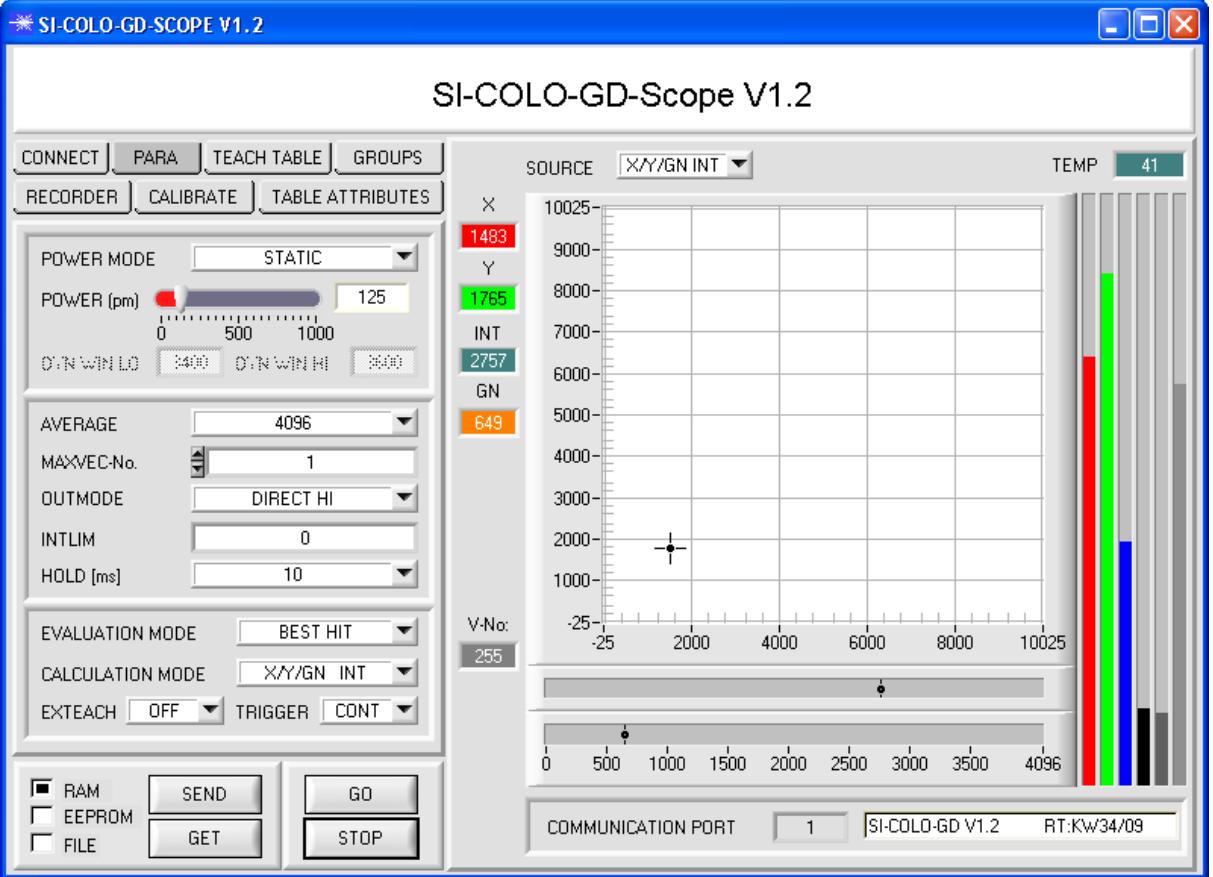

#### **4. Schritt:**  Aus den Daten **ROT**, **GRÜN** und **BLAU** werden eine **X** und eine **Y** Koordinate sowie eine Intensität **INT** berechnet.  $X = (R*4095) / (R+G+B)$

 $Y = (G*4095) / (R+G+B)$  $INT = (R+G+B)/3$ Aus DIR und DIF wird ein Glanz Norm Wert bestimmt. GN = (DIR\*4095) / (DIR+DIF)

Drücken Sie nochmals die Taste **GO**, um die aktuellen Daten auszulesen.

Drücken Sie **STOP**, um den Datenaustausch zu stoppen.

Schalten Sie nun über den Reiter **TEACH TABLE** zur TEACH TABLE um.

Wählen Sie unter **No.:** eine Zeile aus, auf die der aktuell anliegende Vektor gelernt werden soll.

(ACHTUNG: Nur die grün gekennzeichneten Zeilen werden vom Sensor ausgewertet. Wenn Sie mehrere Vektoren lernen wollen, dann wählen Sie unter dem Parameter MAXVEC-No. aus wie viele es sein sollen.)

Drücken Sie nun **TEACH DATA TO**. Die berechneten Werte für **X**, **Y**, **INT** und **GN** werden in die **TEACH TABLE** übernommen und zwar in die Zeile, welche Sie unter **No.:** ausgewählt haben.

Im Graphik Display erscheint ein Kreis. Dies ist der Toleranzkreis für die X/Y Koordinaten. Den Radius dieses Kreises können Sie unter **TOL** (Tolerance) einstellen. Zum Ändern von TOL führen Sie bitte einen Doppelklick mit der linken Maustaste in der entsprechenden Zelle in der VECTOR TEACH TABLE durch.

In den beiden kleinen Graphen wird türkis die aktuelle Intensität INT mit Toleranzfenster sowie orange der Glanz Norm Wert GN mit Toleranzfenster angezeigt.

Über No.: wird, entsprechend einem Zeilenvektor, die Anzeige des jeweiligen Toleranzfensters ausgewählt.

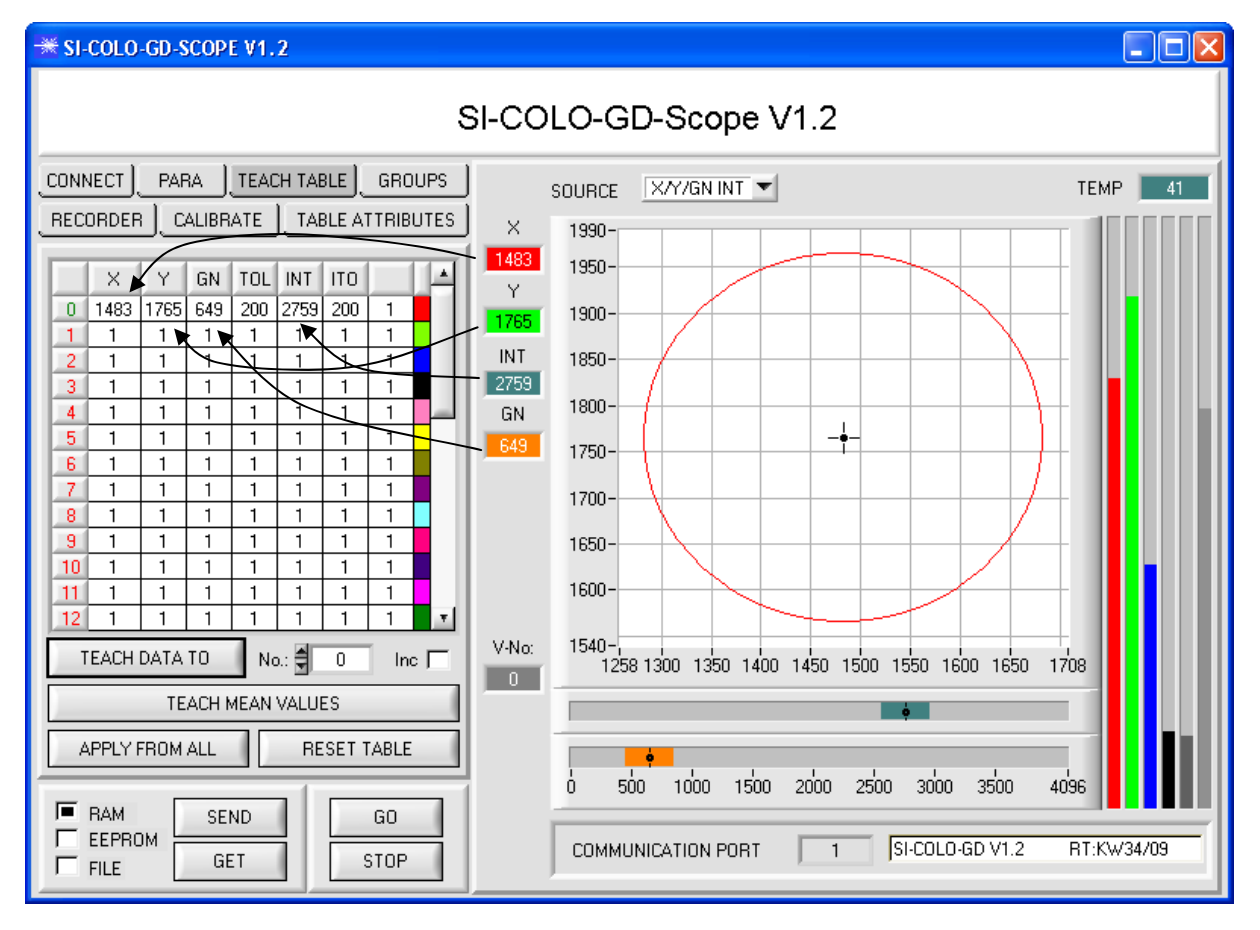

Drücken Sie nun wieder die Taste **SEND**, um dem Sensor den gelernten Vektor mitzuteilen. Aktivieren Sie den **GO** Modus wieder. Wenn der Sensor einen Zeilen Vektor wiedererkennt, wird die entsprechende Zeilennummer unter **V-No:** auf der Software-Oberfläche visualisiert. Der Wert 255 bedeutet, dass keiner der gelernten Vektoren wiedererkannt wurde.

Im **X/Y/GN INT** Modus wird, wie Sie wissen, eine Farb-Glanzkugel im Raum betrachtet. Um sich diese Kugel besser vorstellen zu können erscheint hier ein zusätzliches Panel, welches die Farb-Glanzkugel in einer Dreiseitenansicht mit den Achsen X/Y, X/GN und Y/GN zeigt. Zusätzlich wird auch noch die aktuelle Intensität mit dem unter No.: eingestellten Toleranzfenster angezeigt (siehe unten).

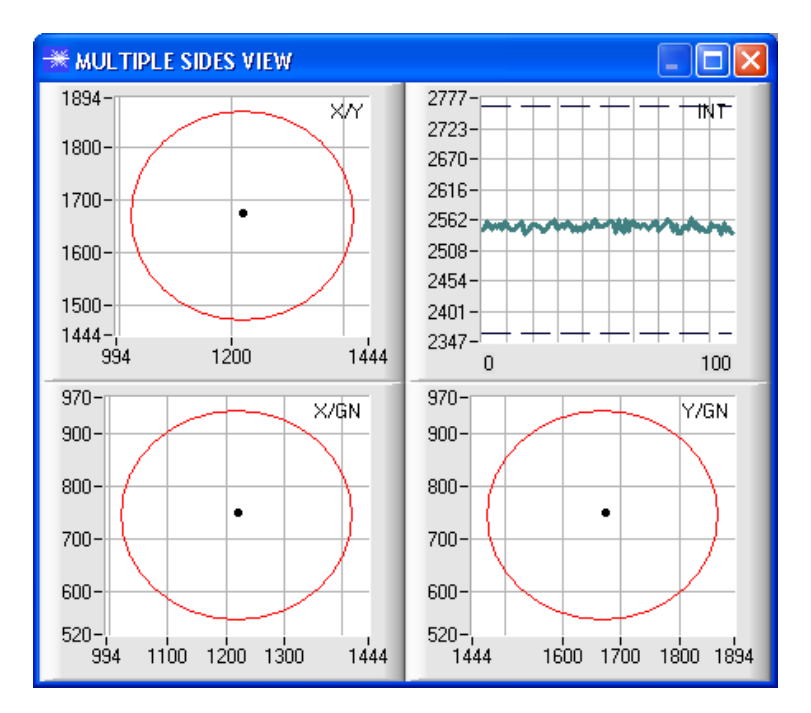

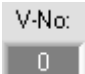

Ein Vektor ist nur dann wiedererkannt, wenn sich seine aktuellen Koordinaten im Toleranzkreis befinden und wenn die aktuelle Intensität im entsprechenden Toleranzfenster ist.

## **5. Schritt:**

Zum Einlernen weiterer Vektoren stellen Sie sicher, dass der Messkopf auf diese leuchtet. Anschließend wiederholen Sie ab Schritt 4.

## **6. Schritt:**

Nachdem Sie alle Kanäle eingelernt haben, selektieren Sie **EEPROM** und drücken **SEND**, damit die Daten im nichtflüchtigen Speicher des Sensors abgelegt werden.

Die Bedeutung und Handhabung der restlichen Parameter entnehmen Sie bitte dem Manual.